2D1212 HT2006 NADA 29 augusti 2006

Laboration 1 - del 4

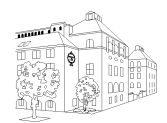

# Introduktion

*Efter den här laborationen ska du kunna använda Nadas UNIX-datorer, hantera vektorer och matriser, hantera villkorssatser och slingor samt skriva egna program i .m-filer* Vid redovisningen ska du ska du vara beredd att redogöra för alla uppgifter nedan.

### Inledning

Nada har Unixdatorer, men om man väljer fönsterhanteraren CDE (Common Desktop Environment), så ser skärmen ut ungefär som i Windows när man loggat in. Frontpanelen längst ner på skärmen har fyra knappar i mitten som leder till fyra olika skärmar (workspaces). Till höger om dom fyra knapparna finns utloggningsknappen EXIT.

Klickar du på höger musknapp över skärmbakgrunden, så får en meny som startar några vanliga program. Välj där Terminal (under rubriken Tools), så får du ett fönster där du kan skriva unixkommandon. Fönstret blir aktivt när du klickar i det.

*Om du inte använt Unix tidigare - läs igenom sidorna 1-21 i röda Unix-häftet och/eller gör del 1 av denna lab.*

### 1. Lite administration (om du ej gjort det i del 1)

- *•* Skriv allra först i terminalfönstret res checkin numpbk06 och svara på frågorna om personnummer och studiestatus.
- *•* Anslut dig till denna kursomgång genom att skriva

#### course join numpbk06

Kommandot skapar en kurswebbsida åt dej och ser till att du får aktuella inloggningsmeddelanden från kursen. När du slutar kursen lämnar du den med course leave numpbk06

*•* Om du ska labba ihop med någon ska du göra course labdir numpbk06 labbkompisanv. Se till att din labbkompis på sitt konto också ger motsvarande kommando (med ditt användarnamn) så kommer ni att få en gemensam katalog numpbk06 där ni kan spara alla program ni skriver i kursen.

Du som labbar ensam får istället skapa en egen katalog numpbk06 med hjälp av filhanteraren eller med kommandot mkdir numpbk06

På nästa datorlaboration kan du kolla att dina labbar har blivit rapporterade genom att ge kommandot res show numpbk06 i terminalfönstret. Mer om dessa kommandon står i kapitel 18 i Unix-häftet.

#### 2. Läs kurssidan

Vi kommer att använda webben för att sprida kursinformation. Du kan starta Mozilla från skärmmenyn, dvs menyn som kommer fram när du håller ner musens högerknapp på skärmbakgrunden. Om du anslutit dig till kursen enligt ovan får du direkt upp en sida med länk till kurshemsidan. Annars är adressen till kursens webbsida www.csc.kth.se/utbildning/kth/kurser/2D1212/

### 3. Starta Matlab

Det finns många sätt att starta Matlab, här är två:

1. I terminalfönstret, ge kommandot matlab &

2. Placera markören på skärmens bakgrund och tryck ner högerknappen. Gå ner till Applications och välj Application Manager så öppnas ett fönster med många mappar. Dubbelklicka på mappen Mathematics så öppnas ett nytt fönster med ikoner för matematikprogram. Dra Matlab-ikonen till skrivbordet och dubbelklicka på den för att starta Matlab.

#### 4. Linjär algebra: robotarm

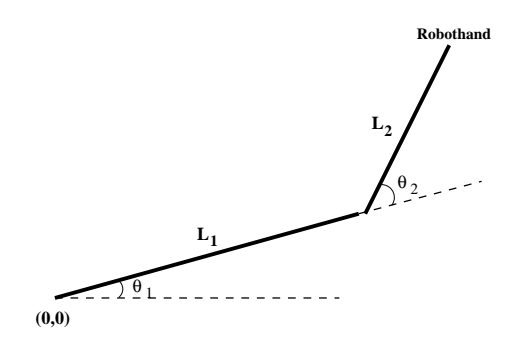

Figuren visar en robotarm med två länkar. Ledvinklarna ges av  $\theta_1$  och  $\theta_2$ . Koordinaterna för robothanden blir

$$
x = L_1 \cos \theta_1 + L_2 \cos (\theta_1 + \theta_2)
$$

$$
y = L_1 \sin \theta_1 + L_2 \sin (\theta_1 + \theta_2)
$$

där  $L_1$  och  $L_2$  är länklängderna.

Vinklarna  $\theta_1$  och  $\theta_2$  som bestämmer robothandens rörelse kontrolleras tidsmässigt av följande polynomuttryck:

$$
\theta_1(t) = \theta_1(0) + a_1t^3 + a_2t^4
$$
  

$$
\theta_2(t) = \theta_2(0) + b_1t^3 + b_2t^4
$$

där  $\theta_1(0)$  och  $\theta_2(0)$  är startvärden för vinklarna vid tiden  $t = 0$ . Vinklarna anges i enheten grader och tiden i sekunder.

a) Ställ upp ett linjärt ekvationssystem för bestämning av parametrarna  $a_1, a_2, b_1$  och  $b_2$ , givet startvärdena  $\theta_1(0) = 10, \theta_2(0) = 20$  samt vinklarnas värden då  $t = 2$ :  $\theta_1(2) = 51.4, \theta_2(2) = -27.5$ och då  $t = 5$ :  $\theta_1(5) = 132.4$ ,  $\theta_2(5) = -140.0$ . Lös ekvationssystemet i MATLAB.

b) Använd dina resultat i a) för att plotta robothandens svep när tiden t går från 0 till 9 sekunder, med värdena  $L_1 = 3$  m och  $L_2 = 2$  m.

c) Frivillig: För att tydligare se hur robotarmen rör sig med tiden kan man plotta olika tidsintervall i olika färg och/eller form.

# 5. Gissa hur mycket pumpan väger.

Skriv ett program som slumpar fram ett heltal mellan ett och hundra och låter den som kör programmet gissa vilket tal det är. För att det inte ska bli för svårt måste ditt program skriva ut meddelanden efter varje gissning, t ex så här: Vad heter du? Anna

Hej Anna, hur mycket tror du min pumpa väger? 50 För mycket. Gissa igen: 20 För litet. Gissa igen: 25 För litet. Gissa igen: 42 För mycket. Gissa igen: 36 Rätt gissat. Nästa år ska jag odla en ännu större pumpa.

## 6. Frivillig: Datorn gissar pumpans vikt.

Skriv ett program som gissar vilken pumpavikt du tänker på (ett heltal mellan 1 och 100). Först måste du komma på en bra algoritm som ger få gissningar!

/*− − −N C − −−*/